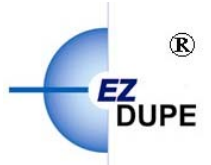

# **EZ Dupe CD Duplicator**  *CoolCopy Series 2 Targets to 7 Targets* **User's Manual**

## **Table of Contents**

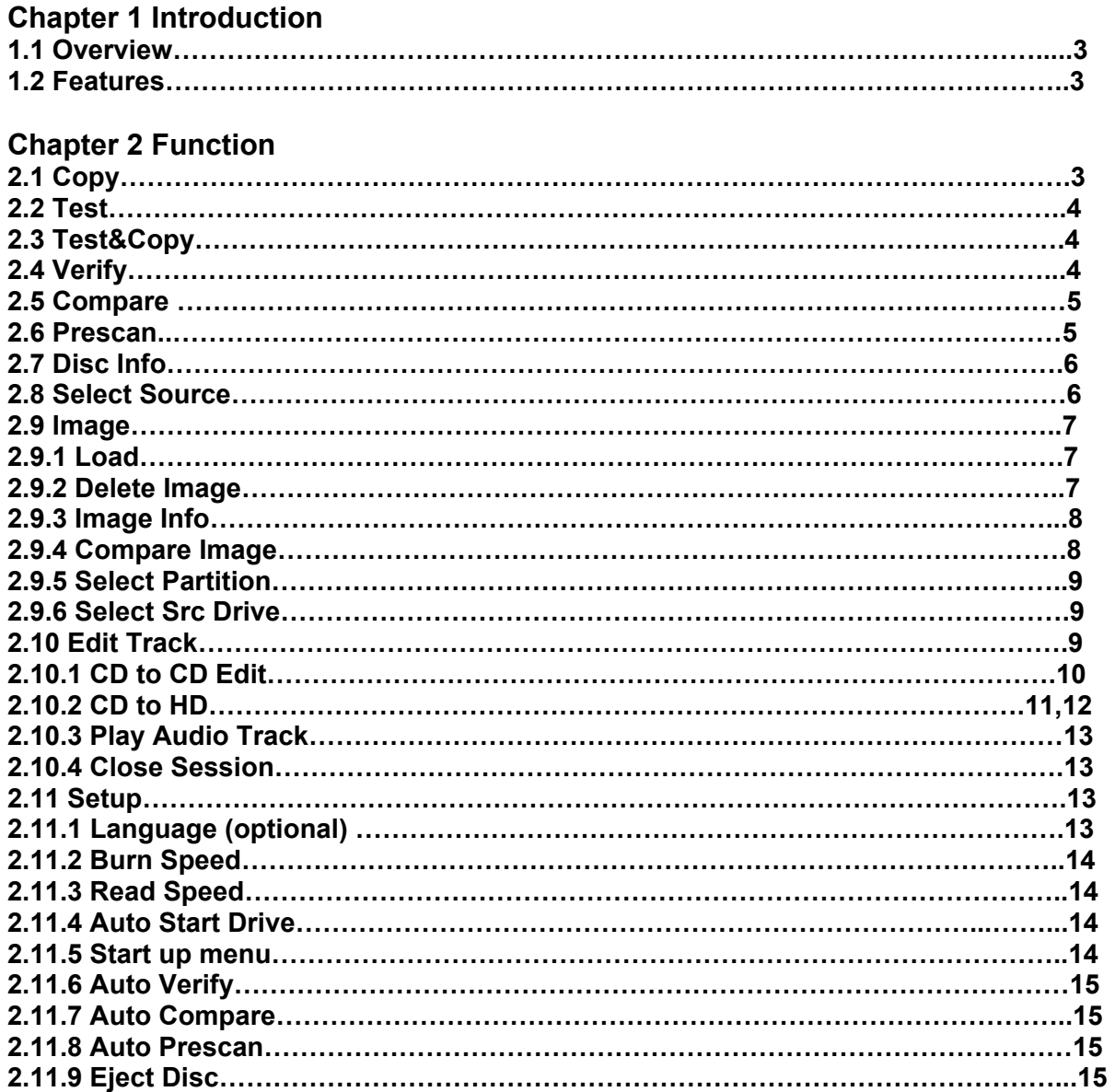

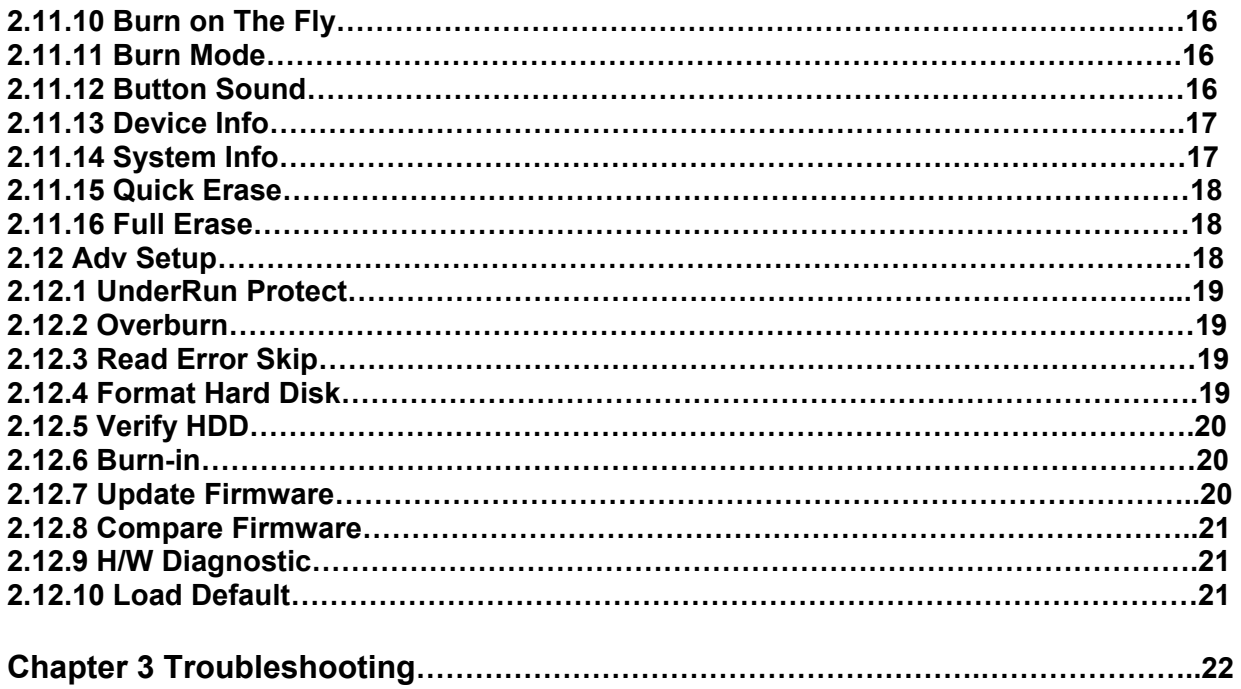

## **Chapter 1 Introduction**

### **1.1 Overview**

The users who want to backup their CD normally have to go through many steps by turning on their computer, launching the software, setting up various parameters, and tiding up their computer sometimes up to an hour. Therefore, a standalone *Coolcopy* will easily resolve the inconvenience and drawback mentioned above.

*Coolcopy* CD Duplicator is the single CD-to-CD standalone duplicator and does not need to be connected to a computer for performance. It provides flawless function in duplicating any format of compact discs with excellent accuracy. With its professional mechanism design and multi-function LCD panel, *Coolcopy* CD Duplicator is simple for any end-user to operate. It is a perfect cost-effective CD-R duplicator for audio, data, and video applications. Four simple pushbuttons panel is designed to provide copy modes selection and copy operation.

### **1.2 Features**

- Standalone IDE to IDE CD Copy Controller
- 4 (Coolcopy3) / 8 (Coolcopy7) independent IDE channel
- Self system diagnostics when power on
- Supports Hard Drive image (Optional)
- Auto format detection
- User friendly interface with message rich LCD display
- Fast copies supports high speed CD-RW writing mode
- Easy operation without software and training are required
- Firmware upgrade via CD-ROM

## **Chapter 2 Function**

## **2.1 Copy**

During duplicating process, the data will burn into the blank CD-R/RW discs. Prior to the process, please make sure the present partition in hard drive is correct and contains data (with hard drive installed) or the master CD is put in the CD-ROM drive (without hard drive installed) before copying.

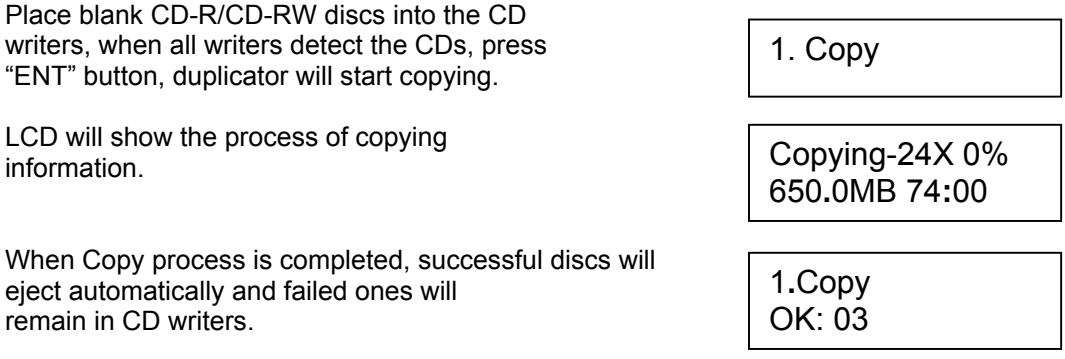

Place new CD in the writer for additional copy. Duplicator can also copy the CD-RW discs containing data if the writers installed are capable of CD-RW writing. Data stored in the CD-RW disc will be quickly erased automatically before copying new data, no special setting or procedure required to erase the old data.

## **2.2 Test**

This will simulate that the data is written onto the CD-R/RW disc process. When testing process is completed, the CD-R/RW discs will remain blank.

Press "ENT" button to start the disc simulation of copy or press "ESC" to exit.

For CD-RW discs that contain data, emulate will do quick erase of all old data before emulation. Thus, never do emulate on CD-RW discs that contain important data.

LCD will show the process of testing Information.

When the process is finished, the LCD will show the message of the "Test" result.

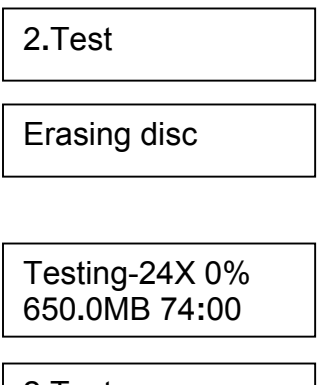

2**.**Test OK: 03

Termination halfway of Emulate will not affect the CD-R disc and they will remain blank. However, please note that CD-RW discs containing data may be destroyed and cannot be retrieved again. Some CD writers may not support sudden termination during operation. The duplicator may hang up and you can only reset those writers by re-starting the power.

## **2.3 Test & Copy**

Press "ENT" button perform the disc testing first then write the data on the disc or press "ESC" 3.Test & Copy to exit.

Before doing the copying process, the writers will  $\sqrt{\frac{1}{\text{Testing-24X 0\%}}}$ <sup>650</sup>**.**0MB 74**:**<sup>00</sup> simulate that the data is really written onto the CD-R/RW disc process.

When testing process is completed, duplicator will start writing data onto the CD-R/ RW disc. The CD-R/RW discs will contain data.

When the process is finished, the LCD will show the message of the "Test&Copy" result.

### **2.4 Verify**

This will verify the target of discs if can read correctly in the CD-ROM drive after copying of the discs. Different discs in the CD writer and CD-ROM drive can be verified together simultaneously.

Press "ENT" button to start the disc verify or **4. Verify** press "ESC" to exit.

LCD will show the process of "Verify" Information

When the process is finished, the LCD will show the message of the "Verify" result.

Copying-24X 0% 650**.**0MB 74**:**00

3**.**Test & Copy OK: 03

Verify--24X 0% 650**.**0MB 74**:**00

4 4**.**Verify OK**:** 03

### **2.5 Compare**

When the comparison of process is going, the data between master and target discs will be compared after discs copy.

Press "ENT" button to do the disc compare or **5. Compare** press "ESC" to exit. Compare-24X 0% 650**.**0MB 74**:**00 LCD will show the process of "Compare" information. Compare OK**:** 3 Fail**:** 0 Diff**:** 0 When the process is finished, the LCD will show the message of the "Compare" result. Then the CD discs will be ejected by CD writer. Src**:** 01 CD-ROM Total**:** 650**.**0MB Press "ENT" button to see the detail of "Compare" information. Src**:** 02 CD-RW Identical If the compare result is identical, the LCD will show the message. When the compare result is failed. The message<br>will show that the number of discs is failed Compare OK: 2 Fail**:** 1 Diff**:** 0 & succeeded. Src**:** 01 CD-ROM Total**:** 0 Bytes Press "ENT" button to see the detail of "Compare" information. If the compare result is failed, the LCD will show

Src**:** 02 CD-RW TOC not match

### **2.6 Prescan**

the reason of fail message.

This function will scan the master disc to test the reading speed and if it is reading correctly.

Press "ENT" button to prescan the disc or press  $\sqrt{6.$ Prescan "ESC" to exit.

LCD will show the process of scanning<br>information information.

If the master of the disc can read correctly, the LCD will show "OK!" message PreScan OK!

If the master of the disc cannot read correctly, <br>the LCD will show "Fail!" message.

650**.**0MB 74**:**00

## **2.7 Disc Info**

This function will show the total of data information from the master disc.

Press "ENT" button to show the disc information or press "ESC" to exit. *Press* and the shot included and  $\vert$  7. Disc Info

The LCD will show the total sessions and tracks on the master disc.

Press "ENT" button again, the LCD will show<br>the total time and capacity on the master disc. Total: 74:00

Press "ENT" button again and use arrow button<br>to solect the session LCD will show what the Session 01 to select the session, LCD will show what the information is contained on the session.

Press "ENT" button again and use arrow button<br>the select the track LCD will above what the to select the track, LCD will show what the  $\frac{1 \text{ rad}}{1 \text{ AU}}$   $\frac{1 \text{ rad}}{2 \cdot 54}$ information is contained on the track.

## **2.8 Select Source**

This function is provided for user to make a setting of the target source coming from. The source could be selected from CD-ROM, CD-R/RW, or hard drive.

Press "ENT" button to enter the select source function or press "ESC" to exit.

Then use arrow button to select the CD-ROM, CD-RW or hard drive as the master source.

When the source is selected, then press "ENT" [CD-ROM selected!]<br>button. LCD will show the source information. [CD-ROM selected!]

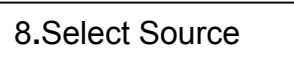

Src**:** CD-ROM 01 IDE0 Slave

Duplicator will prompt you an error message when you select the hard drive as a source and try to copy from a partition that contains without data. Switch to proper partition or use "Image" function to load the master data to current partition.

Total 02 Sessions Total 10 Tracks

Total**:** 650 MB

Track 01 - 09

### **2.9 Image**

This function will be valid when hard drive is installed in the duplicator. Otherwise, this function will show "No HDD" on the LCD.

Press "ENT" button to enter the selection and press "ESC" to exit.  $\qquad$  9.Image

### **2.9.1 Load** (this function is for the duplicator with optional HD installed)

Place the master CD disc into the CD-ROM or any one of the CD writers, the duplicator will detect and analyze the master CD.

Press "ENT" button to load data into the current 9**-**01**.**Image P**:** A partition of the hard drive.<br>Load

LCD will show the process of "Load" information.

When the image is succeeded to load into hard Image load OK drive, the LCD will show the message

If there is an image exit in current partition, system will ask to overwrite it. Use arrow button to make "Yes" or "No" selection.

Load- A -24X 0% 650**.**0MB 74**:**00

Image Exists Overwrite?Yes

## **2.9.2 Delete Image** (this function is for the duplicator with optional HD installed)

This function clears the master data stored in the current partition of hard drive. The "Delete Image" function will delete the current partition of hard drive which user select. To process the function just make a selection and press "ENT" button to delete it.

When the hard drive of partition contains image, you can use the function to delete it.

System will make a confirmation to make sure<br>that the partition of image will be deleted. Using [ Delete Image in arrow button to make "Yes" or "No" selection.

When the image is successful deleted from  $\sqrt{\frac{P_{\text{ext}}}{P_{\text{ext}}}$  Partition A: hard drive, the LCD will show the message. Partition A:<br>Image is deleted

9**-**02**.** Image P**:** A Delete Image

Partition A?Yes

## **2.9.3 Image Info** (this function is for the duplicator with optional HD installed)

This function will show the total sessions and tracks in the current partition on hard drive.

Press "ENT" button to show the disc information or press "ESC" to exit.

The LCD will show the total sessions and tracks  $\sqrt{\frac{1}{\text{Total } 01}}$  Sessions in the hard drive of partition.<br>
Total 01 Tracks

Press "ENT" button again, the LCD will show<br>the total time and capacity in the bard drive of **Total: 74:00** the total time and capacity in the hard drive of partition.

Press "ENT" button again and use arrow button<br>the select the session LCD will show what the to select the session, LCD will show what the information is contained in the session.

Press "ENT" button again and use arrow button  $\sqrt{\frac{1}{12}}$  Track 01 to select the track, LCD will show what the **the select of the select of the select** information is contained in the track.

9**-**03**.**Image P**:** A Image Info

Total**:** 650 MB

Track 01 - 01

## **2.9.4 Compare Image** (this function is for the duplicator with optional HD installed)

This setting will compare the image between the target source and the current working partition on hard drive.

Press "ENT" button to process or press "ESC"<br>
Compare Image to exit.

LCD will show the process of "Compare" information.

When the process is completed, LCD will show the message of the "Compare" result.

Press "ENT" button to see the detail of "Compare" information.

If the compare result is identical, the LCD will show the message as left.

When the compare result is failed. The message will show that the number of discs is failed & succeeded.

Press "ENT" button to see the detail of "Compare" information.

If the compare result is failed, the LCD will show **Src: 02 CD-RW**<br>the resears of fail measures the reason of fail message.<br>
TOC not match

9**-**04**.** Image P**:** A

Comp-A-24X 0% 650**.**0MB 74**:**00

Compare OK**:** 1 Fail**:** 0 Diff**:** 0

Src**:** 01 CD-ROM Total**:** 650**.**0MB

Tgt**:** 00 HDD P:A Identical

Compare OK**:** 0 Fail**:** 1 Diff**:** 0

Src**:** 01 CD-ROM Total**:** 0 Bytes

## **2.9.5 Select Partition** (this function is for the duplicator with optional HD installed)

This setting helps to select the current working partition on hard drive. After selecting a partition, exit will bring you back to Copy function in main menu directly.

Press "ENT" button to change the setting or press "ESC" to exit.

9**-**05**.**Image P**:** A Select Image

Hard drive installed on duplicator will be partitioned by 1G in each partition. Number of partitions available depends on the hard drive's capacity. No pre-Formatting or software setup is required to install the hard drive. Each partition in hard drive will be labeled in alphabetical order starting from A, B, C…Z, AA, AB... etc.

Using arrow button to select which partition will be worked.

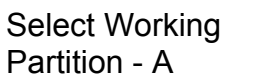

When the partition is set, the LCD will show the message.

Set Partition to

A

## **2.9.6 Select Source Drive** (this function is for the duplicator with optional HD installed)

This setting will select particular drive to be a target source and where the data will be coming from.

Press "ENT" button and arrow button to select the source or press "ESC" to exit.

Then use arrow button to select the CD-ROM or **Select Img Src.**<br>
Select Img Src. CD-RW as the master source to load the image entity of the U Select ling Sic.<br>From 01 IDE0 CD-ROM From.

When the source is selected, then press "ENT" button. LCD will show the source information.

9**-**06**.** Image P**:** A Image Src Drive

Load image from Drive ID-01

### **2.10 Edit Track**

This is a track-selecting function that can combine tracks on different CD discs into one single CD disc. For example, you can make a collection of favorite songs from different music CDs and store them into one CD disc.

Press "ENT" button and arrow button to select or press "ESC" to exit. 100. **Edit Track** 

#### **2.10.1 CD to CD Edit**

Select "CD to CD Edit" to select the exit CD track on the CD-ROM then you can copy directly from CD to CD.

Press "ENT" button to change setting; "ESC" button to bring you to next setting.

Follow the LCD to select the track that you want to edit.

Press "ENT" button to select the track. After the track is selected, the "+" will appear. Press "ENT" again will cancel the track that you select to edit.

Finally, when the track of selection is made. Please use arrow button to move to the "End" manual.

Press "ENT" button to finish the disc edition. Using arrow button to make "Yes" or "No" selection.

LCD will show the process of "CD Edit" copying<br>information. information.

When Copy is finished, the LCD will show the  $\overline{\mathbf{B}$ urn Complete! OK**:** 03 "Burn Complete!" message.

System will ask if to continue edit. Using arrow <br>
button to make "Yos" or "No" colocion button to make "Yes" or "No" selection.

If "Yes" is selected, the source disc will be <br>
ejected. Please inset another audio disc to **Insert next disc** edit.

Follow the step to select the track that you want to edit. Then press "ENT" button to add it on the disc.

Finally, when the track of selection is made. Please use arrow button to move to the "End" manual.

Press "ENT" button to finish the disc edition. Using arrow button to make "Yes" or "No" selection.

LCD will show the process of "CD Edit" copying<br>information<br>Copying- 24X Edit information.

10-01**.** Edit Track CD to CD Edit

Select Track**:**  1/10 03**:**25

Select Track**:**  +1/10 03**:**25

Select Track**:**  End 1Trk03**:**25

End edit disc and burn? Yes

 $1/10 - > 1/1$ 

next Disc? Yes

Select Track**:**  +2/10 04**:**25

Select Track**:**  End 2Trk07**:**50

End edit disc and burn? Yes

 $1/10 - > 2/2$ 

When Copy is finished, the LCD will show the  $\overline{\mathbf{Burn}$  Complete! External Complete!" message.<br>
OK: 03 .

System will ask if to continue edit. Using arrow button to make the "No" selection then press "ENT" button.

The system will ask to close the disc session.<br>Using errors button to make "Yee" or "Ne" Using arrow button to make "Yes" or "No" Selection.

LCD will show the process of closing session.

Continue edit next Disc?No

session? Yes

Please wait---

## **2.10.2 CD to HD** (this function is for the duplicator with optional HD installed)

Select "CD to HD" to copy CD data into current partition of hard drive.

Press "ENT" button to enter the setting; "ESC" button to bring you to next setting.

Follow the LCD to select the track that you want to edit.

Press "ENT" button to select the track. After the track is selected, the "+" will appear. Press "ENT" again will cancel the track that you select to edit.

Finally, when the track of selection is made. Please use arrow button to move to the "End" manual.

Press "ENT" button to finish the disc edition. Using arrow button to make "Yes" or "No" **Selection** 

The source will be loaded to hard drive. LCD<br>
Load- P0 -24X Edit will show the process of data loading<br>information  $1/10 - 5/1/1$ information.

When "Image Load" is finished, the LCD will show the "Image Load OK" message. In an Image load OK" message.

System will ask if to continue edit. Using arrow Continue edit button to make "Yes" or "No" selection.

If "Yes" is selected, the source disc will be <br>
ejected. Please inset another audio disc to **Insert next disc** edit.

Follow the step to select the track that you want to edit. Then press "ENT" button to add it on

10-02**.** Edit Track CD to HDD Edit

Select Track**:**  1/10 03**:**25

Select Track**:**  +1/10 03**:**25

Select Track**:**  End 1Trk03**:**25

End edit disc and burn? Yes

next Disc? Yes

Select Track**:**  +2/10 04**:**25

Finally, when the track of selection is made. Please use arrow button to move to the "End" manual.

Press "ENT" button to finish the disc edition. Using arrow button to make "Yes" or "No" selection.

The source will be loaded to hard drive. LCD will show the process of data loadin information.

When "Image Load" is finished, the LCD will **Image load OK** show the "Image load OK" message.

System will ask if to continue edit. Using arrow button to make "Yes" or "No" selection. Select "No" to go next step.

System will ask if to burn into CD or move to partition. Select "Burn" will start to record audio from hard drive into CD.

LCD will show the process of copying from hard drive to CD information.

When burning is finished, the LCD will show the "Burn Complete !" message.

Select "Move" will move the data from hard drive template to partition.

Select the partition that the data will move into.

LCD will show the process of the data is Moving to P: A  $\begin{array}{|c|c|c|c|c|}\n \hline\n \text{moving.} & & \text{non-} & \text{non-} & \text{non-} \\
 \hline\n \end{array}$ 

When moving is finished, the LCD will show  $\sqrt{\frac{1}{2} \cdot \frac{1}{2}}$  Moving to P: A the "OK!" message. <br>
OK!

If the current partition contains image data, system will ask to overwrite it. Select "No" to keep the data image, "Yes" to overwrite it.

LCD will show the process of the data is moving.

When moving is finished, the LCD will show the "OK!" message.

Select Track**:**  End 2Trk07**:**50

End edit disc and burn? Yes

Load- P0 -24X Edit  $1/10 - > 2/2$ 

Continue edit next Disc? No

Burn or Move to Partition?Burn

Copy- P0 -24X 0% 1/2 Trk03**:**25

Burn Complete ! OK**:** 03

Burn or Move to partition? Move

Select Partition A

Image Exists Overwrite? Yes

Moving to P: A 0%

Moving to P: A OK!

## **2.10.3 Play Audio Track**

Select "Play Audio" will make the CoolCopy Series as a music player. The user can plug-in the headset into the audio out from the device.

Press "ENT" button to enter the play audio function; "ESC" button to bring you to next setting.

Using arrow button to select which track you **Select Track**: **Select Track**: are going to play.

LCD will show the information of the track you are playing.

**2.10.4 Close Session** 

Select "Close Session" will make the disc close and cannot write any data into. This function can make disc to be read on normal player.

Press "ENT" button to enter the setting; "ESC" button to bring you to next setting.

System will ask a confirmation to close the disc's session. After this step, the disc can not be written data into.

LCD will show the message of the closing disc's Session.

When closing session is finished, the LCD will show the number of discs "OK" and "Fail" message.

## **2.11 Setup** (CoolCopy Series is already been set up to the best configuration)

This function contains a list of options, which allows user to change the original default settings. As there are different settings under the setup function to control the duplicator's operation, we suggest using the original default settings for optimal operation.

Press "ENT" button to enter the "Setup" function.

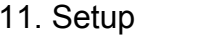

### **2.11.1 Language (optional)**

The following are different languages supported on LCD for display:

- English
- Traditional Chinese
- Simplified Chinese
- Japanese

10-03**.** Edit Track Play Audio Track

1/10 03**:**25

Playing Track-1 00**:**00 / 03**:**25

10-04**.** Edit Track Close Session

Close all disc's session? Yes

Closing Session Please wait---

Closing Complete OK: 3 Fail :0

11-01. Setup  $\begin{array}{c|c} 13 & \text{Laplace} \\ \end{array}$  Language

Press "ENT" to change the setting and "ESC" to exit.

## **2.11.2 Burn Speed**

This setting controls the maximum writing speed of CD writers. Default setting is "Auto" which will use the highest writing speed of the writers. Sometimes maximum writing speed will cause high failure rate that may be due to poor CD quality or unstable CD writing in high speed. Under this circumstance, please lower the writing speed to get higher successful rate in CD writing.

Press "ENT" to enter the setting and "ESC" to exit.

Using arrow button to change the burning speed then press "ENT" (Depend on the CD-RW maximum speed support).

11-02. Setup Burn Speed

Burn Speed 24X

## **2.11.3 Read Speed**

Setting the reading speed of the target source CD-ROM.<br>
11-03. Setup

Press "ENT" to enter the setting and "ESC" to Read Speed exit.

Using arrow button to change the reading speed then press "ENT". (Depend on the CD-ROM maximum speed support)

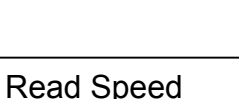

32X

## **2.11.4 Auto Start Drive**

This setting controls choose the CD writers that will auto start to copy or test when the blank discs are inserted to the writer. Default setting is "Off"

Press "ENT" button to enter "Auto Start Drive" and "ESC" to exit.

11-04. Setup Auto Start Drive

Using arrow button to change "The number" or "Off" setting then press "ENT" or press "ESC" to go back 11-04 manual.

Auto Start Drive Off

### **2.11.5 start up menu**

This setting control selects one of the menu items, which will become the first menu item to show when duplicator is on.

Press "ENT" button to enter "Startup Menu" and "ESC" to exit.

Using arrow button to select menu item setting<br>for the first menu item to show (1 to 11 items) for the first menu item to show (1 to 11 items)<br>then press "FNT 1.COpy" then press "ENT.

11-05. Setup Startup Menu

## **2.11.6 Auto Verify**

This setting controls On and Off of auto verify the target discs if can read correctly in the CD-ROM drive after copying of the discs. Default setting is "Off".

Press "ENT" button to enter "Auto Verify " and "ESC" to exit.

Using arrow button to change "On" or "Off" setting then press "ENT" or press "ESC" to go back 11-06 manual.

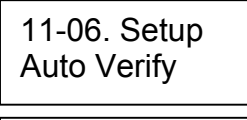

Auto Verify Off

11-07. Setup Auto Compare

Auto Compare

Off

### **2.11.7 Auto Compare**

This setting controls On and Off of auto compare the data between master and target discs after discs copy. Default setting is "Off".

Press "ENT" button to enter "Auto Compare" and "ESC" to exit.

Using arrow button to change "On" or "Off" setting then press "ENT" or press "ESC" to go back 11-07 manual.

#### **2.11.8 Auto Prescan**

This setting controls On and Off of auto prescan the master of the disc if can read correctly and test the reading speed. Default setting is "OFF".

Press "ENT" button to enter "Auto Prescan" and <br>"ESC" to exit "ESC" to exit.

Using arrow button to change "On" or "Off"  $\overline{A}$ uto Prescan setting then press "ENT" or press "ESC" to go<br>hack 11-08 manual back 11-08 manual.

Auto Prescan

### **2.11.9 Eject Disc**

This setting controls the ejection of discs by CD writer. Three options are available: "Eject Good Only" setting will only eject the passed discs automatically and leave the failed one in the CD writers. "Eject All Disc" means the CD writers will eject the CD discs no matter whether operation is successful or failed. "Do Not Eject" means all discs will remain in CD writers when job is done and you will have to eject discs from the CD writers manually.

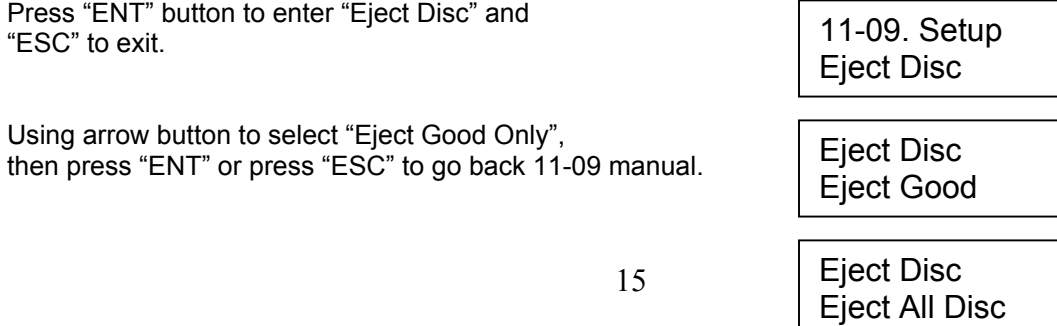

Using arrow button to select "Eject All Disc", then press "ENT" or press "ESC" to go back 11-09 manual.

Do Not Eject Using arrow button to select "Do Not Eject", then press "ENT" or press "ESC" to go back 11-09 manual.

Eject Disc

## **2.11.10 Burn on The Fly** (this function is for the duplicator with optional HD installed)

This setting controls the writing methods of CD disc. When the setting is "On", the data will direct copy from source drive to the target drives. When the setting is "Off", the data will load into a particular temp. Partition in the hard drive. Then the copying data will come from the source partition.

Press "ENT" button to enter "Burn On The Fly" and "ESC" to exit.

Using arrow button to change "On" or "Off" setting then press "ENT" or press "ESC" to go back 11-10 manual.

If the system does not connect with hard drive, the LCD will show the message as left.

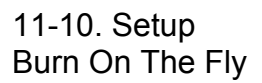

Burn On The Fly On

There is no HDD !

## **2.11.11 Burn Mode**

This setting controls the writing methods of CD disc including "Disc At Once" (DAO) or "Track At Once" (TAO). Default setting is "DAO". Some CD writers may support different writing methods. If the method selected is not supported, duplicator will automatically switch to the other one.

. Press "ENT" button to enter "Burn Mode" and "ESC" to exit.

Using arrow button to change "TAO" or "DAO" mode setting then press "ENT" or press "ESC" to go back 11-11 manual.

11-11. Setup Burn Mode

Burn Mode DAO

### **2.11.12 Button Sound**

This setting controls On and Off of button sound. Default setting is "On". Press "ENT" button to change and "ESC" to exit.

Press "ENT" button to enter "Button Sound" and "ESC" to exit.

Using arrow button to change "On" or "Off" example and a setting then needs "ESC" to go and Button Sound of setting then press "ENT" or press "ESC" to go **SACC 11-12 manual** On back 11-12 manual.

11-12. Setup Button Sound

## **2.11.13 Device Info**

This function will show what devices you connect with. When copy control support the devices' brand and type of information will be showed on LCD.

Press "ENT" button to enter the device information and "ESC" to exit.

Using arrow button to select the device or press "ESC" to go back 11-13 manual.

Press "ENT" button to see the device information and "ESC" to go back 11-13 manual.

Using arrow button to select another device or 01 IDE1 Master press "ESC" to go back 11-13 manual.

Press "ENT" button to see the device information and "ESC" to go back 11-13 manual.

Using arrow button to select another device or press "ESC" to go back 11-13 manual.

Press "ENT" button to see the device information and "ESC" to go back 11-13 manual.

Using arrow button to select another device or press "ESC" to go back 11-13 manual.

Press "ENT" button to see the device information and "ESC" to go back 11-13 manual.

### **2.11.14 System Info**

This function will show the system of information on the LCD.

Press "ENT" button to enter the "System Info" and see the next information, press "ESC" to exit.

The LCD shows Coolcopy3.

The LCD shows Coolcopy7.

CD Duplicator 1-3 ver: 1.10B

CD Duplicator 1-7 ver: 1.10T

11-13. Setup Device Info

00 IDE0 Master CD-ROM : TEAC

CD-540E 3.0A

CD-RW :

CD-R PX-W2410A 1.01

02 IDE2 Master CD-RW :

CD-R PX-W2410A 1.01

03 IDE2 Master CD-RW : PLEXTOR

CD-R PX-W2410A 1.01

11-14. Setup System Info

SST: 39SF020 2001 / 11 / 16

WINBOND: W49F002U 2001 / 11 / 16

## **2.11.15 Quick Erase** (Only for CD Re-writeable Disc)

This function will quick erase the data on the CD-RW disc. It will take a short time to do it.

Press "ENT" button to enter the "Quick Erase" and "ESC" to exit.

Using arrow button to change "Yes" or "No" <br>setting then press "ENT" or press "ESC" to go All data will be setting then press "ENT" or press "ESC" to go back 11-15 manual.

LCD will show the process of the erasing disc.<br>
Erasing disc

When erasing disc is finished, the LCD will  $\overline{Qulick~Erase}$ show the message as left. Press "ESC" to go<br>hack 11-15 manual DK:01 Fail:00 back 11-15 manual.

**2.11.16 Full Erase** (Only for CD Re-writeable Disc)

11-15. Setup Quick Erase

lost, erase? Yes

00:24 (Quick)

This function will full erase the data on the CD-RW disc. As it will complete to erase the data, it will take a minute to do it.

Press "ENT" button to enter the "Full Erase" and "ESC" to exit.

Using arrow button to change "Yes" or "No" setting then press "ENT" or press "ESC" to go back 11-16 manual.

LCD will show the process of the erasing disc.

When erasing disc is finished, the LCD will show the message as left. Press "ESC" to go back 11-16 manual.

11-16. Setup Full Erase

All data will be lost, erase? Yes

Erasing disc 03:24 (Full)

Full Erase OK:01 Fail:00

**2.12 Adv Setup** (We highly recommend end users not to change any configuration here unless it is necessary, because wrong configuration will cause the machine not working properly)

Some of advance setup function allows user to change the system configuration. Changes should be made only when you are fully familiar with the function. To enter the function, please **press "ESC" button for 2 seconds**.

## **2.12.1 UnderRun Protect**

This setting controls On and Off of Buffer Under Run Protection (ex. Burn Proof, Safe Burn, Just Link, Seamless Link...etc.). Default setting is "On".

Press "ENT" button to enter "UnderRun Protect" 12-01. Adv Setup and "ESC" to exit.

Using arrow button to change "On" or "Off" setting then press "ENT" or press "ESC" to go back 12-01 manual.

UnderRun Protect

UnderRun Protect On

## **2.12.2 Overburn**

This setting controls turns on the CD writer, which has overburn function. Default setting is "Off".

Press "ENT" button to enter "Overburn" and "ESC" to exit.

Using arrow button to change "On" or "Off" setting then press "ENT" or press "ESC" to go back 12-02 manual.

**Overburn** 12-02. Adv Setup **Overburn** 

On

## **2.12.3 Read Error Skip**

This setting controls error skipping during source reading. The default setting is "Off". When an error is detected during source loading, the duplicator will stop to load and display read error message. If the setting is "On", there will be no message shown even there is an error in reading. You can use this function to copy some CD with errors.

Press "ENT" button to enter "Read Error Skip" and "ESC" to exit.

Using arrow button to change "On" or "Off" setting then press "ENT" or press "ESC" to go back 12-03 manual.

12-03. Adv Setup Read Error Skip

Read Error Skip Off

## **2.12.4 Format Hard Disk (Only for optional Hard Drive installed)**

This setting control will initiate the hard drive and delete all of the Images.

Press "ENT" button to enter "Format HDD" and "ESC" to exit.

Using arrow button to change "Yes" or "No"<br>setting then press "ENT" or press "ESC" to go **All data will be** lostting then press "ENT" or press "ESC" to go setting then press "ENT" or press "ESC" to go setting a probabl back 12-04 manual.

If the system does not connect with hard drive,<br>the LCD will show the message.

12-04. Adv Setup Format HDD

## **2.12.5 Verify HDD**

This will verify the target of entire Hard Disk or any selected partitions of hard drive if it can read correctly.

Press "ENT" button to enter "Verify HDD" and "ESC" to exit.

Using arrow button to change setting to "Disk"<br>then press "ENT" or press "ESC" to go back 12-05 manual.

Using arrow button to change setting to "Parti" Verify Disk or<br>then aress "ENT" or press "ESC" to go back 12 then press "ENT" or press "ESC" to go back 12-<br>05 manual Partition? Parti 05 manual.

12-05. Adv Setup Verify HDD

Partition? Disk

## **2.12.6 Burn-in**

This function is a burn-in test function. It will run the emulate writer function continuously. Between each cycle of emulate write, the CD discs in CD writers will be ejected automatically and re-insert again for continuous testing.

Press "ENT" button to enter "Burn-in" and "ESC" to exit.

The data will not write on the blank CD discs and the discs will remain blank as original after test.

. Using arrow button to change "Run Continuous", "1~10", "10~100", "100~1000" setting. Press "ENT" or "ESC" button to go back 12-06 manual.

The system will repeat to erase and write<br>on the CD-RW discs. It is only for CD-RW discs to do rewriteable.

Using arrow button to change<br>
"RunContinuous", "1~10", "10~100", " "RunContinuous", "1∼10", "10∼100", "<br>"100∼1000" setting. Press "ENT" or "ESC" Run Continuous button to go back 12-06 manual.

12-06. Adv Setup Burn-in

Burn-in Test

Sel burn-in num: Run Continuous

Erase&Copy

## **2.12.7 Update Firmware** (provided if necessary after troubleshooting)

This function will update your firmware to the latest one. Place the CD disc which it contain the latest firmware data (firmware CD disc) into CD-ROM drive, the duplicator will find the data and update its firmware automatically. During updating, do not turn off the power of machine since the update will not be finished until machine resets itself.

#### **Procedures to make the firmware CD disc:**

1. Get the firmware from EZ Dupe through e-mail to info@ezdupe.com.

2. Unzip the firmware you have got and write the file "**cdxxx.bin**" into the root directory of blank CD-R or CD-RW disc. Session of the CD has to be closed. If the same CD disc still has capacity to add more data, it can be used to store newer version of firmware. When updating the firmware program from the CD, only the one in last session will be used. Other versions in previous sessions will be ignored.

Select source drive to CD-ROM first. Then press "ENT" button to enter "UpdateFirmware" and "ESC" to exit.

System will search the new firmware from the CD and the LCD will show the process as left. When find the new firmware, just press "ENT" button. The system will update it.

### **2.12.8 Compare Firmware**

This function will help to compare with current control firmware version and the update version when the firmware disc was placed into the CD-ROM.

Press "ENT" button to enter "Compare Firmware" and "ESC" to exit.

#### . **2.12.9 H/W Diagnostic**

This function will detect what devices are connected with the control. The LCD will show the information of the hardware.

Press "ENT" button to enter "H/W Diagnostic" 12-09. Adv Setup and "ESC" to exit.

H/W Diagnostic

LCD will ask user to do the button test. Following the LCD instruction test each function button.

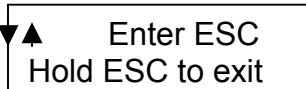

After the button function testing, the system will self-test SDRAM, the hardware connecting test, and flash test. Every testing process will be shown on the LCD. It only takes a minute to get the results of the hardware diagnostic. It is an easy way to know if the system works properly.

Test finished When testing is finished, the LCD will show the "Test finished" message. Press "ESC" button to go back 12-09 manual.

## **2.12.10 Load Default**

This function will reset whole previous setting back to factory's default setting. Different settings will cause duplicator to react differently.

Press "ENT" button to enter "Load Default" and "ESC" to exit.

Using arrow button to change setting. When "Yes" is selected, the duplicator will return to factory's default setting.

The LCD message will show the setting have been changed by "OK" as left.

12-10. Adv Setup Load Default

Load Default Config? Yes

Load Default OK

12-07. Adv Setup Update Firmware

Searching F/W--- XXX/XXXXX

12-08. Adv Setup Compare Firmware

## **Chapter 3 Troubleshooting**

#### **1. No display on LCD or the unit does not operate when power on.**

- Please check the connection of power cable and the environment of power outlet is normal.
- Turn off the power of machine, open the case of duplicator to check whether the power cable is fixed.

#### **2. LCD shows the Error message.**

- During operation like Copy, Test, Compare and Verify, you may press ESC button to abort the operation. An Error message will be shown on the LCD. Some CD writers, abort will cause the duplicator to hang up and you have to restart the power to return to normal operation.
- Failed reading may cause the error message shown on the LCD display. Change the master CD to try again.
- During operation, if read error, buffer under run or writing error occurs, the LCD will show error message like: Pass xx, failed xx.
- If there is no device connected and detected by duplicator during power-on, the duplicator will show error message on LCD before entering the main menu.

#### **3. CD-ROM cannot read disc and shows error message.**

- Check the format of master CD or master CD itself for damage.
- Use any of D-Writers to read the master; if it works, the CD-ROM may be defective or not compatible with CD-ROM.

#### **4. Buttons do not function.**

- May be still busy on task.
- Button malfunction.
- Faulty board.

#### **5. Copy completed but CD-R disc is not readable / executable?**

- Use compare to check.
- Change another CD-ROM drive to test.

#### **6. The failure rate is high.**

- Lower the speed of CD-Writers and try again.
- Quality of bland disc is poor.
- Check for latest firmware version.
- Check the CD-Writer maximum writing speed. Over 24X writing process please copy to hard drive first then to CD.

#### **7. Cannot boot-up or fail to upgrade firmware.**

- Contact your dealer to solve the problem. Please note you may be charged for this.
- Check the BIOS program is correct since normally customer will download wrong program or simply write the zipped file to CD which should be first unzipped before writing.
- Failed upgrade might cause failed boot. This can only be solver by returning the control board to agent or factory directly. It is not necessary to return whole system under failed upgrade.

#### **8. Cannot find "12. Adv Setup" function.**

• Press "ESC" button for 2 seconds to enter the "Adv Setup".

#### **9. To cancel the duplicator working process.**

• Press "ESC" button for 2 seconds to cancel any "Copy", "Test", or "Verify" etc. function while the job in working process.